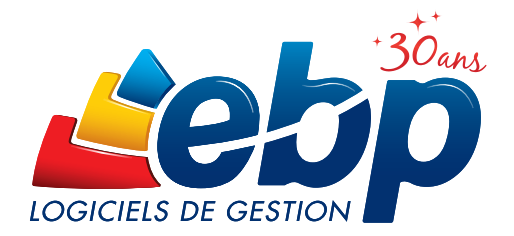

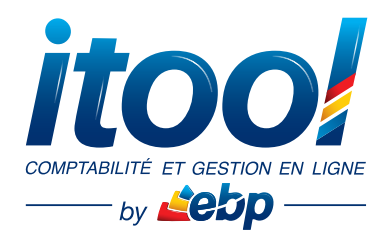

# Manuel Technique

Communication Entreprise-Expert

### **VERSION 1.0**

### **SOMMAIRE**

#### Vos échanges : Création ou sélection de l'échange 02

- 02 Liste des échanges
- 03 Création d'un nouvel échange

#### 04 PARAMÉTRAGE

- 04 Paramètres de l'échange
	- 04 Chemin d'accès du fichier
	- 04 Options de l'échange
	- 05 Paramètres du dossier
- 07 Paramètres du logiciel tiers
	- 07 Comptes généraux et journaux
	- 08 Numéros de pièce et libellés
	- 09 Comptes collectifs, centralisateurs et auxiliaires (selon le logiciel tiers)

#### Génération ou reprise des tables de concordance 11

- 11 Visualisation et édition de la table de concordance des journaux
- 12 Visualisation et édition de la table de concordance des comptes
- 13 Visualisation des écritures de l'échange

14 IMPORTER / EXPORTER : RÉALISATION DE L'ÉCHANGE

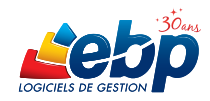

# Vos échanges : Création ou sélection de l'échange

### Liste des échanges

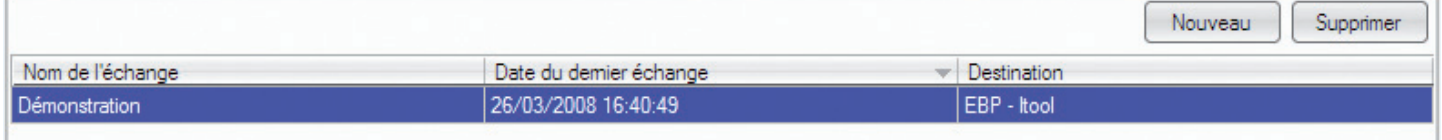

La liste des échanges permet de consulter l'ensemble des échanges précédemment créés ou de créer et/ou de supprimer un échange grâce aux boutons Nouveau et Supprimer.

#### Elle vous permet également de connaître :

- 1. Le nom des échanges crées.
- 2. La date du dernier échange.
- 3. Le nom du format d'export ou d'import correspondant à votre échange.

Attention : Cette liste est propre à chaque dossier EBP et Itool.

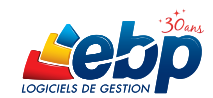

### Vos échanges : Création ou sélection de l'échange

### **Création d'un nouvel échange**

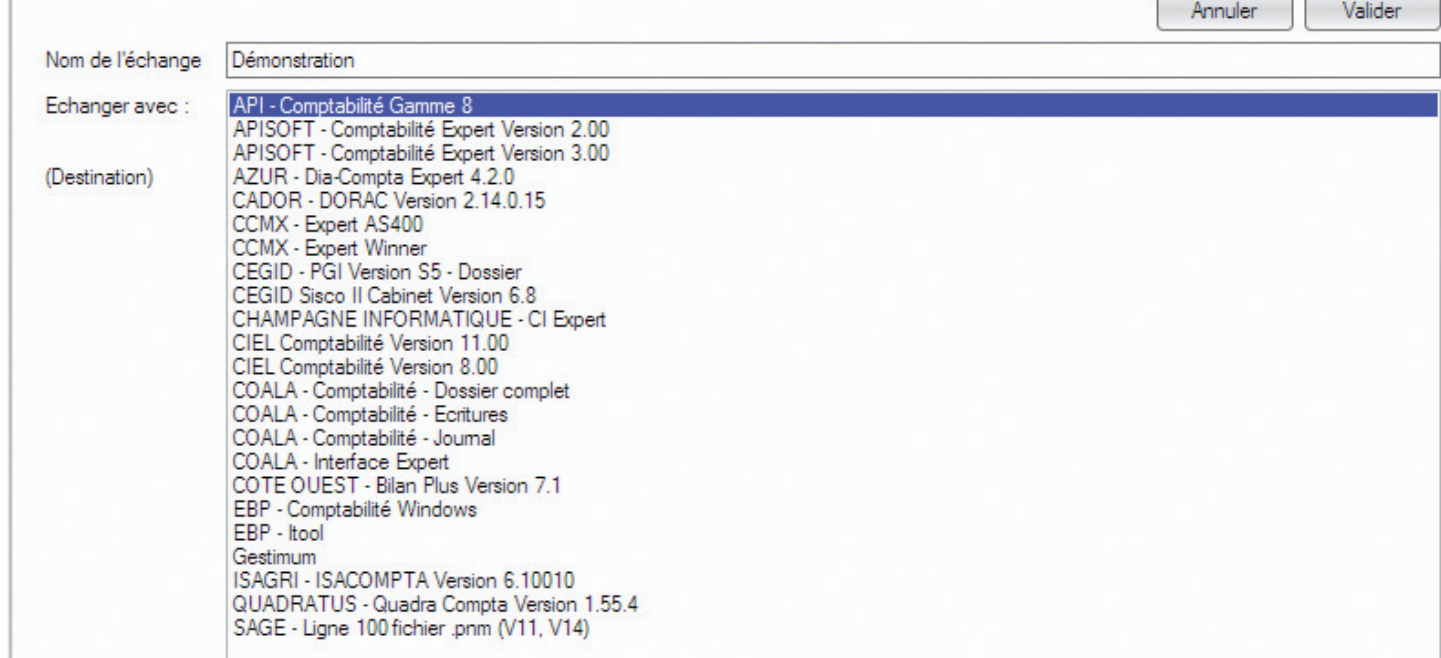

En cliquant sur le bouton Nouveau vous pouvez créer un nouvel échange afin d'importer ou d'exporter vos données. Lors de votre premier échange, vous accédez directement à l'écran Nouvel échange.

#### Comment créer un nouvel échange ?

- 1. Dans la zone « Nom de l'échange », indiquez le nom de l'échange que vous souhaitez créer. Par défaut, le nom est celui de votre dossier.
- 2. Dans la liste des logiciels tiers « Echanger avec », sélectionnez le logiciel tiers avec lequel vous souhaitez échanger vos données.
- 3. Cliquez sur valider.

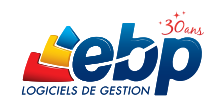

# **PARAMÉTRAGE**

### **Paramètres de l'échange**

#### Chemin d'accès du fichier

Non disponible dans les applications Itool.

#### **7** En import

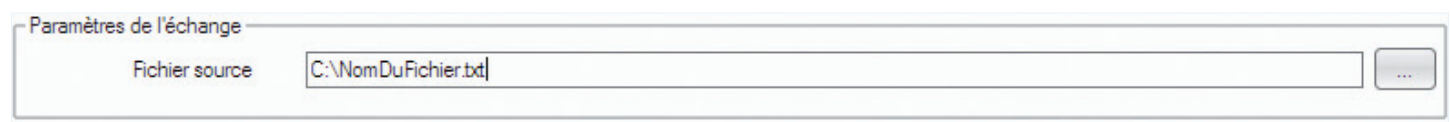

Indiquez l'emplacement du fichier à *Importer*. Si vous le souhaitez, vous pouvez sélectionner le fichier à importer en cliquant sur le bouton Parcourir.

#### **7** En export

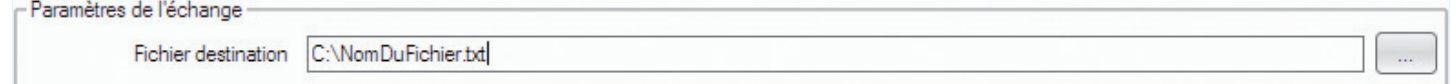

Indiquez l'emplacement du fichier à Exporter. Par défaut, un nom de fichier et un chemin sont automatiquement proposés. Le nom dépend du format choisi. Si vous le souhaitez, vous pouvez changer ce chemin en cliquant sur le bouton Parcourir.

#### Options de l'échange

Non disponible dans les applications Itool.

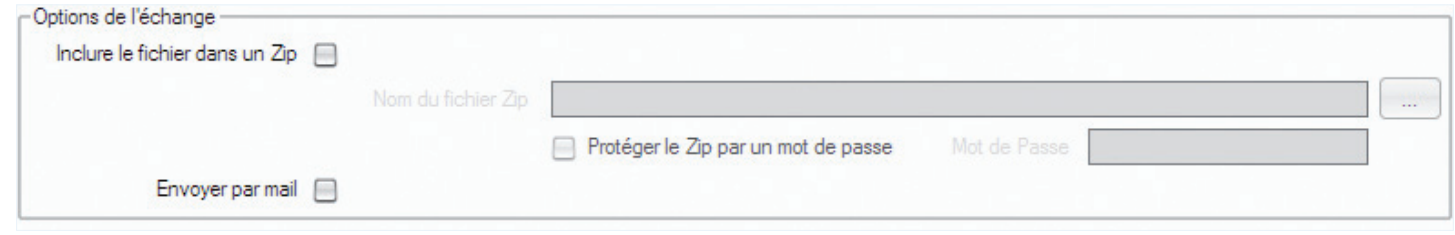

Vous pouvez utiliser ces options lors d'un export si vous souhaitez inclure le fichier généré dans un Zip et/ou envoyer le fichier généré par e-mail.

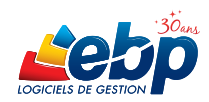

#### **7** Inclure le fichier dans un Zip

Cochez cette case si vous souhaitez que la taille du fichier soit réduite. Ceci peut être très utile pour des transferts par disquette, clé USB ou Internet. Indiquez ensuite l'emplacement du fichier à générer. Par défaut, un nom de fichier et un chemin sont automatiquement proposés. Si vous le souhaitez, vous pouvez changer ce chemin en cliquant sur le bouton Parcourir.

#### 7 Protéger le fichier Zip par un mot de passe

Cette case devient active si vous avez demandé la compression du fichier. Elle permet de protéger l'archive par un mot de passe, qui sera demandé lors de la décompression. Si vous le souhaitez, cochez la case et saisissez le mot de passe. Ne le perdez pas !

#### **7** Envoyer par mail

Cochez cette case si vous souhaitez que le fichier soit envoyé par e-mail. Ce dernier sera tout de même généré sur votre disque, et sera joint à votre e-mail.

#### Paramètres du dossier

#### **7** En import

Non disponible dans les applications Itool.

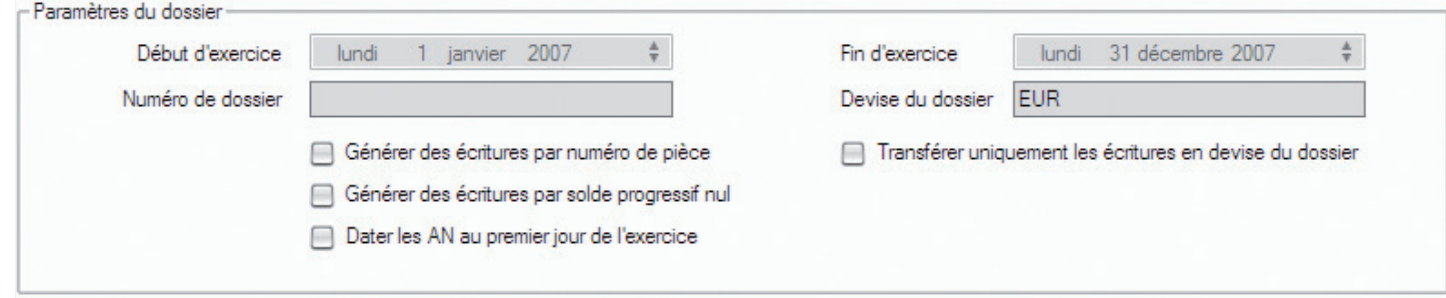

#### **7** En export

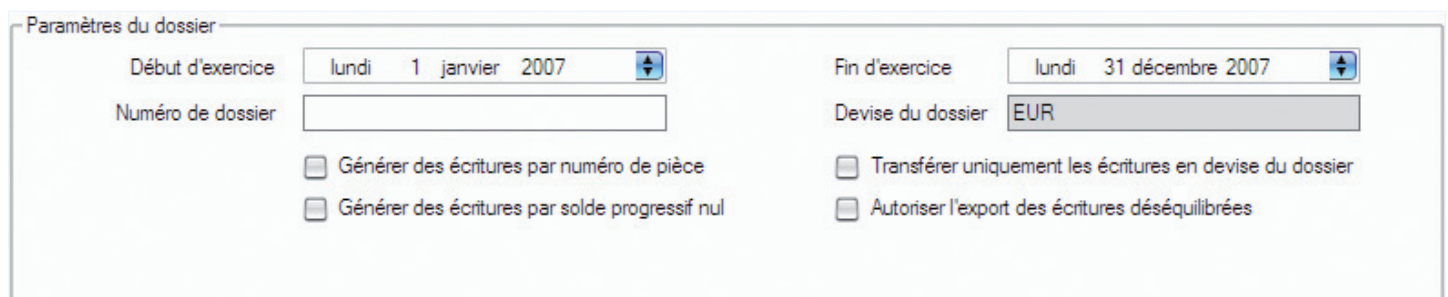

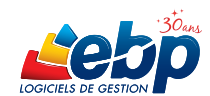

#### Date de début et fin d'exercice, numéro de dossier (Export uniquement)

Pour certains formats, la date de début et de fin d'exercice ainsi que le numéro de dossier sont nécessaires afin de réaliser un échange vers le logiciel tiers. Veillez à bien renseigner ces valeurs afin d'éviter tout rejet lors de l'échange de vos données.

#### Générer des écritures par numéro de pièce

Cochez cette case si vous souhaitez que la Communication Entreprise-Expert génère des écritures regroupant les lignes ayant le même numéro de pièce sur un même journal pour une même période.

#### Générer des écritures par solde progressif nul

Cochez cette case si vous souhaitez que la Communication Entreprise-Expert génère des écritures regroupant les lignes lorsque le solde progressif est égal à zéro sur un même journal pour une même période.

#### Dater les AN au premier jour de l'exercice (Import uniquement)

Cochez cette case si vous souhaitez que les dates des écritures de détail des «A.Nouveaux» et appartenant à un journal de type «AN» soient remplacées par la date du début de l'exercice.

#### **7** Transférer uniquement les écritures en devise du dossier

Non disponible dans les applications Itool.

Cochez cette case si vous souhaitez que la Communication Entreprise-Expert ne transfère que les écritures en devise du dossier.

#### Autoriser l'export des écritures déséquilibrées (Export uniquement)

Non disponible dans les applications Itool.

Cochez cette case si vous souhaitez que la Communication Entreprise-Expert autorise l'export d'écritures déséquilibrées.

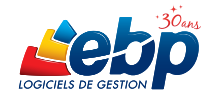

### **Paramètres du logiciel tiers**

#### Comptes généraux et journaux

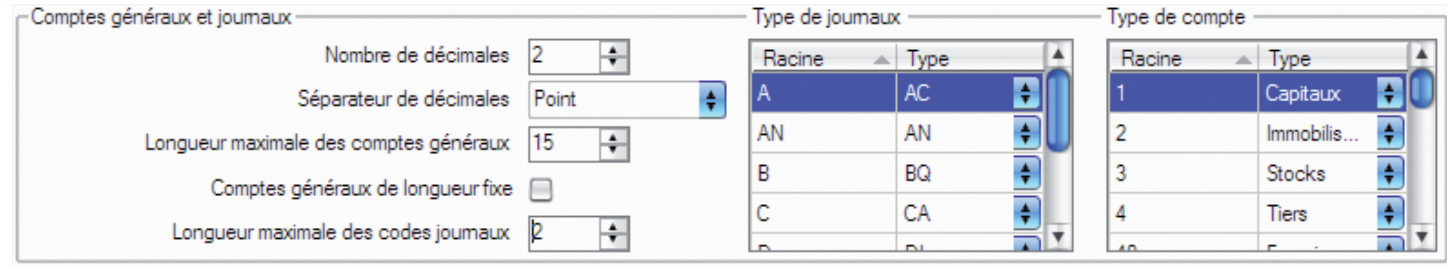

Les comptes généraux et journaux sont pré-paramétrés en fonction des caractéristiques standard du logiciel tiers avec lequel vous avez choisi d'échanger des écritures. Cette étape vous permet de vérifier ces paramètres et de les modifier si besoin.

#### **7** Nombre de décimales

Indiquez le nombre de décimales utilisées dans le logiciel tiers.

#### **7** Séparateur de décimales

Indiquez le séparateur de décimales utilisé dans le logiciel tiers.

#### Longueur maximale des comptes généraux

Sélectionnez la longueur maximale des comptes généraux définie dans le logiciel tiers.

*Remarque : En cas d'erreur de type « Longueur du compte invalide » augmentez cette valeur.*

#### **7** Comptes généraux de longueur fixe

Cochez cette case si le logiciel tiers utilise uniquement des comptes généraux de taille fixe. En cas d'export, tous les comptes généraux seront complétés par des zéros afin d'atteindre la longueur maximale des comptes généraux définie précédemment.

*Remarque : En cas d'erreur de type « Longueur du compte invalide » décochez cette case.*

#### **7** Longueur maximale des codes journaux

Sélectionnez la longueur maximale des codes journaux paramétrée dans le logiciel tiers.

*Remarque : En cas d'erreur de type « Longueur du code journal invalide » augmentez cette valeur*.

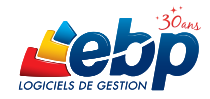

#### **7** Type de journaux (Import uniquement)

Vous disposez d'une liste pré-paramétrée de type de code journaux. Vous pouvez modifier cette liste et/ou ajouter de nouvelles concordances en vous positionnant à la fin de la liste.

*Exemple : La racine A est paramétrée en type AC. Cela signifie que tous les journaux commençant par A, sauf le code AN qui est défini en type AN, seront définis en type « AC ».*

*Remarque : Certains formats renseignent le type de journal lors d'un échange. Dans ce cas, lors d'un import, le type de journal utilisé sera celui défini dans le logiciel tiers.*

#### **7** Type de comptes (Import uniquement)

Vous disposez d'une liste pré-paramétrée de type de comptes. Vous pouvez modifier cette liste et/ou ajouter de nouvelles concordances en vous positionnant à la fin de la liste.

*Exemple : La racine 1 est paramétrée en type « Capitaux ». Cela signifie que tous les comptes commençant par 1 seront définis en type « Capitaux ».*

*Remarque : Certains formats renseignent le type de compte lors d'un échange. Dans ce cas, lors d'un import, le type de compte utilisé sera celui défini dans le logiciel tiers.*

#### Numéros de pièces et libellés

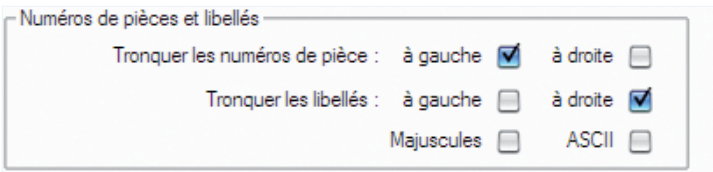

#### **7** Tronquer les numéros de pièces

Non disponible à l'import pour les applications Itool.

Lors d'un échange, lorsque la longueur d'un numéro de pièce est supérieure à la longueur autorisée, ce dernier sera tronqué à gauche ou à droite suivant le paramétrage défini.

#### **7** Tronquer les libellés

Non disponible à l'import pour les applications Itool.

Lors d'un échange, lorsque la longueur d'un libellé est supérieure à la longueur autorisée, ce dernier sera tronqué à gauche ou à droite suivant le paramétrage défini.

#### **7** Majuscules

Cochez cette option si vous souhaitez que les libellés et numéros de pièces soient convertis en majuscule et que les accents des caractères accentués soient supprimés lors de l'échange.

#### **7** ASCII

Cochez cette option si vous souhaitez que les accents des caractères accentués et les caractères spéciaux soient supprimés lors de l'échange.

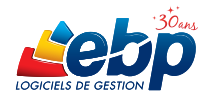

# **PARAMÉTRAGE**

#### Comptes collectifs, centralisateurs et auxiliaires

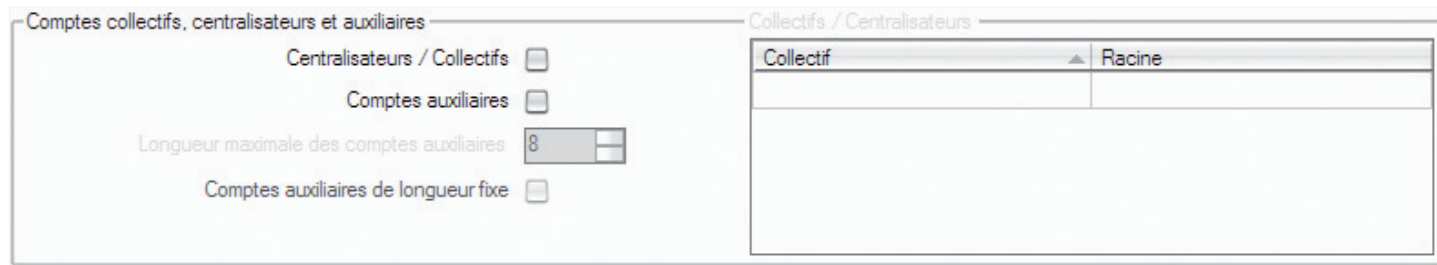

#### **7** Centralisateurs/Collectifs

Cochez cette case si le logiciel tiers utilise une racine particulière pour les comptes de type centralisateur ou collectif. Renseignez alors les comptes collectif utilisés et leur racine correspondante.

*Exemple :* 

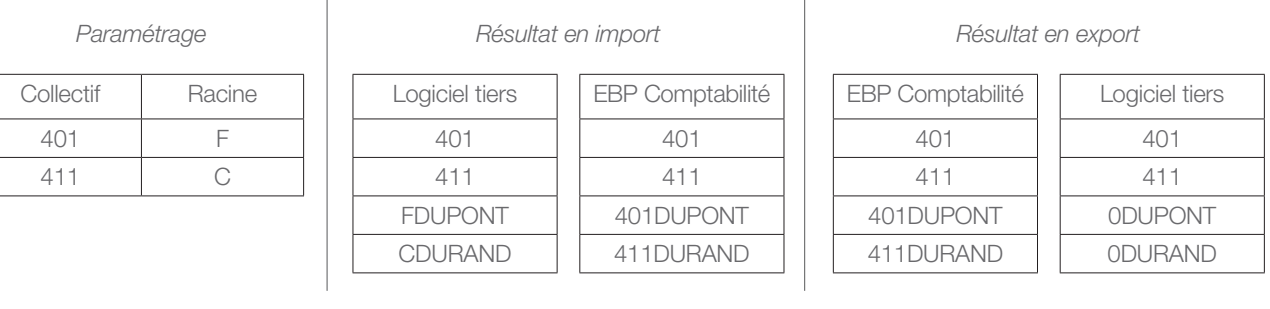

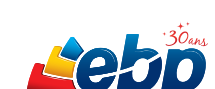

9

# **PARAMÉTRAGE**

#### **7** Comptes auxiliaires

Cochez cette case si le logiciel tiers utilise les comptes auxiliaires. Renseignez alors le compte auxiliaire utilisé et la racine correspondante. *Exemple :* 

*Paramétrage*

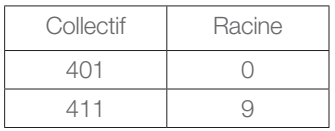

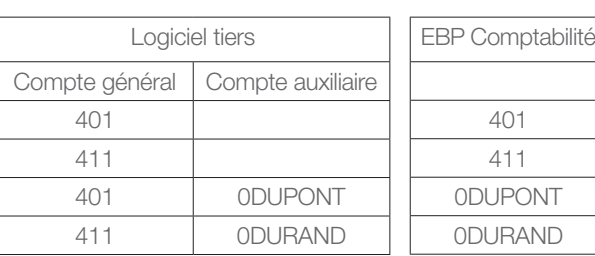

#### *Résultat en import Résultat en export*

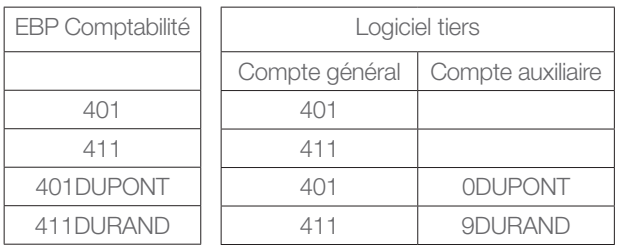

#### Longueur maximale des comptes auxiliaires

Sélectionnez la longueur maximale des comptes auxiliaires paramétrée dans le logiciel tiers.

*Remarque : En cas d'erreurs de type « Longueur du compte invalide » augmentez cette valeur.*

#### **7** Comptes auxiliaires de longueur fixe

Cochez cette case si le logiciel tiers utilise uniquement des comptes auxiliaires de taille fixe.

En cas d'export, tous les comptes auxiliaires seront complétés par des zéros afin d'atteindre la longueur maximale des comptes auxiliaires définie précédemment.

*Remarque : En cas d'erreurs de type « Longueur du compte auxiliaire invalide » décochez cette case.*

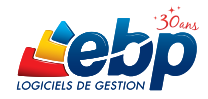

# Génération ou reprise des tables de concordance

### Visualisation et édition de la table de concordance des journaux

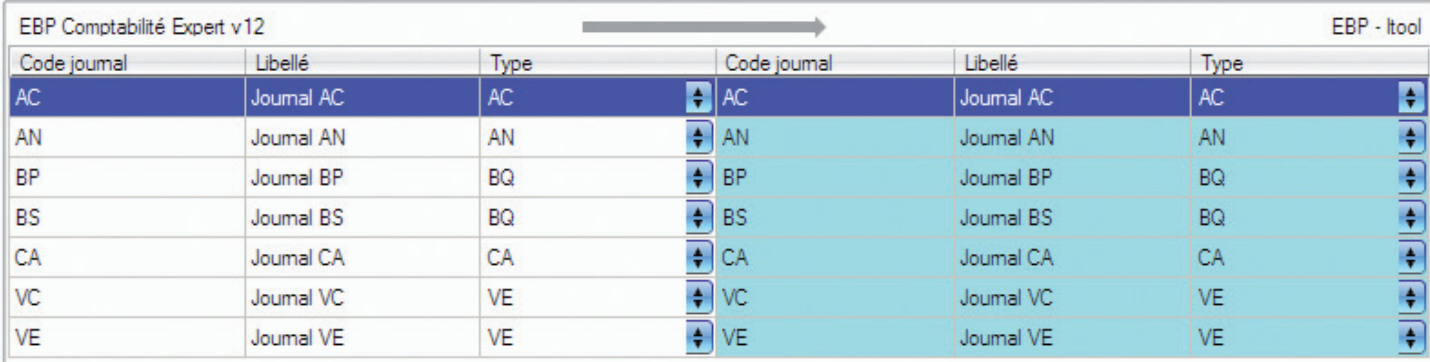

L'étape Concordances des journaux vous permet de consulter la table de concordance de vos journaux utilisée lors de l'échange. Vous pouvez éventuellement modifier la concordance d'un ou plusieurs journaux en passant par cet écran, sans pour autant modifier les paramètres généraux précédemment établis.

Ces modifications sont conservées d'un échange à l'autre afin d'enrichir la table de concordance.

Comment modifier la concordance des journaux ?

#### **7** En export

Sur la partie gauche de l'écran, sont listés les codes journaux qui vont être exportés depuis votre logiciel EBP ou votre application Itool. Sur la partie droite, sont listés les codes journaux qui seront réellement exportés vers le produit tiers.

Les informations de la partie de droite peuvent être modifiées ligne à ligne.

#### **7** En import

Sur la partie droite de l'écran, sont listés les codes journaux du fichier à importer. Sur la partie gauche, sont listés les codes journaux qui seront importés dans le logiciel **EBP Comptabilité v12** ou supérieure ou dans l'application Itool Compta.

Les informations de la partie de gauche peuvent être modifiées ligne à ligne.

*Remarque : La concordance des journaux est générée automatiquement en fonction des paramètres du logiciel tiers et se met à jour dynamiquement à chaque échange.*

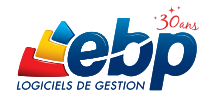

# Génération ou reprise des tables de concordance

### Visualisation et édition de la table de concordance des comptes

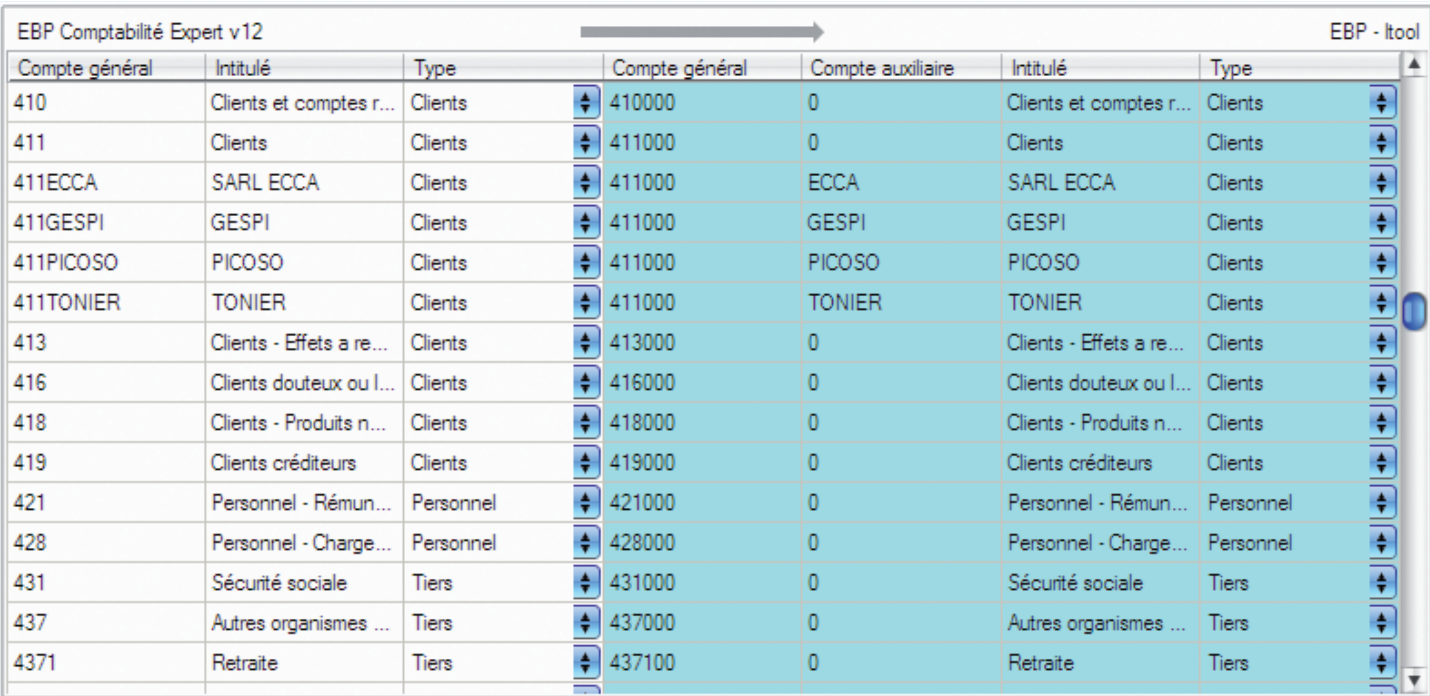

L'étape **Concordances des comptes** vous permet de consulter la concordance de vos **comptes** pour l'export ou pour l'import de vos données. Vous pouvez éventuellement modifier la concordance d'un ou plusieurs comptes en passant par cet écran, sans pour autant modifier les paramètres généraux précédemment établis. Ces modifications sont conservées d'un échange à l'autre afin d'enrichir la table de concordance.

Comment modifier la concordance des journaux ?

#### **7** En export

Sur la partie gauche de l'écran, sont listés les comptes qui vont être exportés depuis votre logiciel EBP ou votre application Itool.

Sur la partie de droite, sont listés les comptes qui seront réellement exporté vers le produit tiers.

Les informations de la partie de droite peuvent être modifiées ligne à ligne.

#### **7** En import

Sur la partie droite de l'écran, sont listés les comptes du fichier à importer. Sur la partie gauche, sont listés les comptes qui seront importés dans le logiciel EBP Comptabilité v12 ou supérieure ou dans l'application Itool Compta.

Les informations de la partie de gauche peuvent être modifiées ligne à ligne.

*Remarque : La concordance des comptes est générée automatiquement en fonction des paramètres du logiciel tiers et*  se met à jour dynamiquement à chaque échange effectué. Si vous modifiez les paramètres du logiciel tiers, la table de *concordance est automatiquement remise à zéro.*

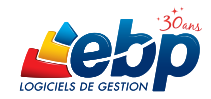

# Génération ou reprise des tables de concordance

### Visualisation des écritures de l'échange

Non disponible dans les applications Itool.

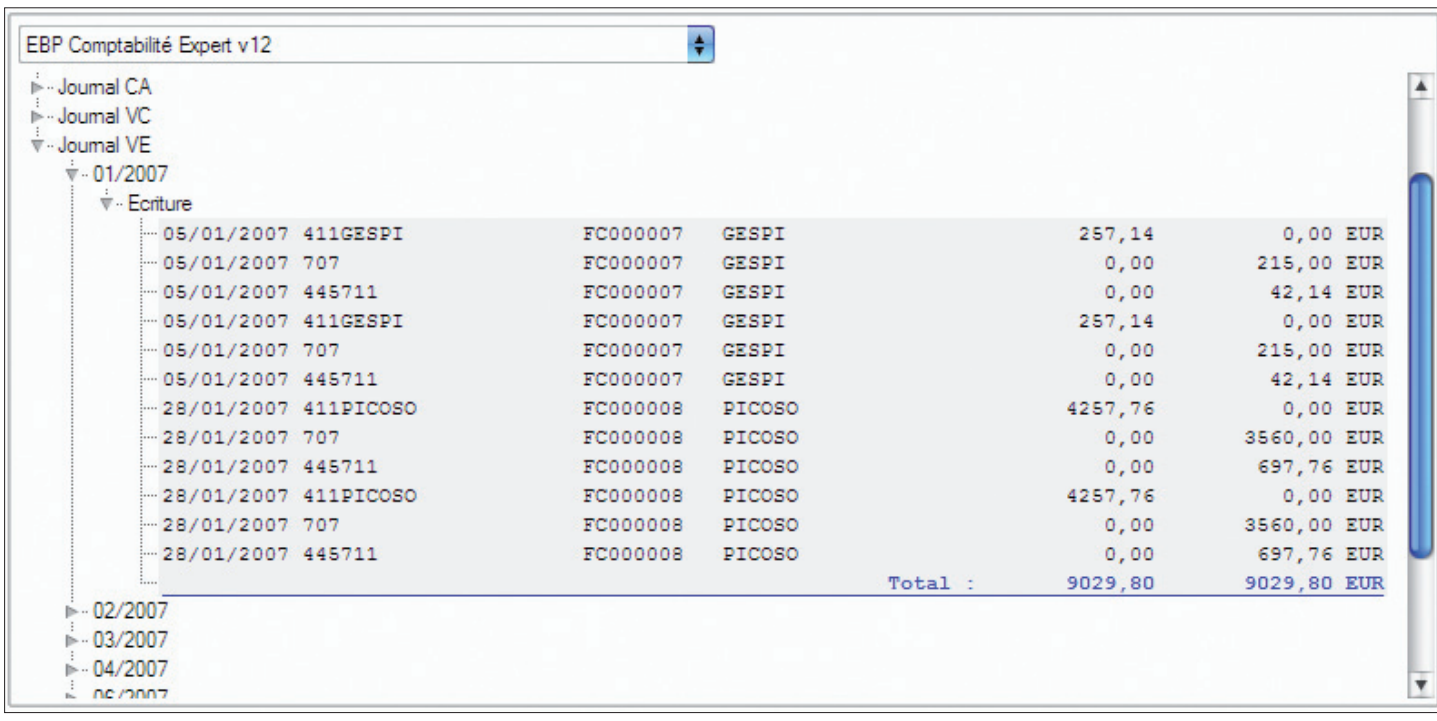

Cette étape permet de consulter le détail des écritures de l'échange en cours. Les écritures sont triées par Journaux puis périodes.

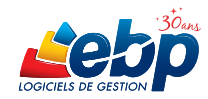

### Importer / Exporter

### Visualisation et édition de la table de concordance des comptes

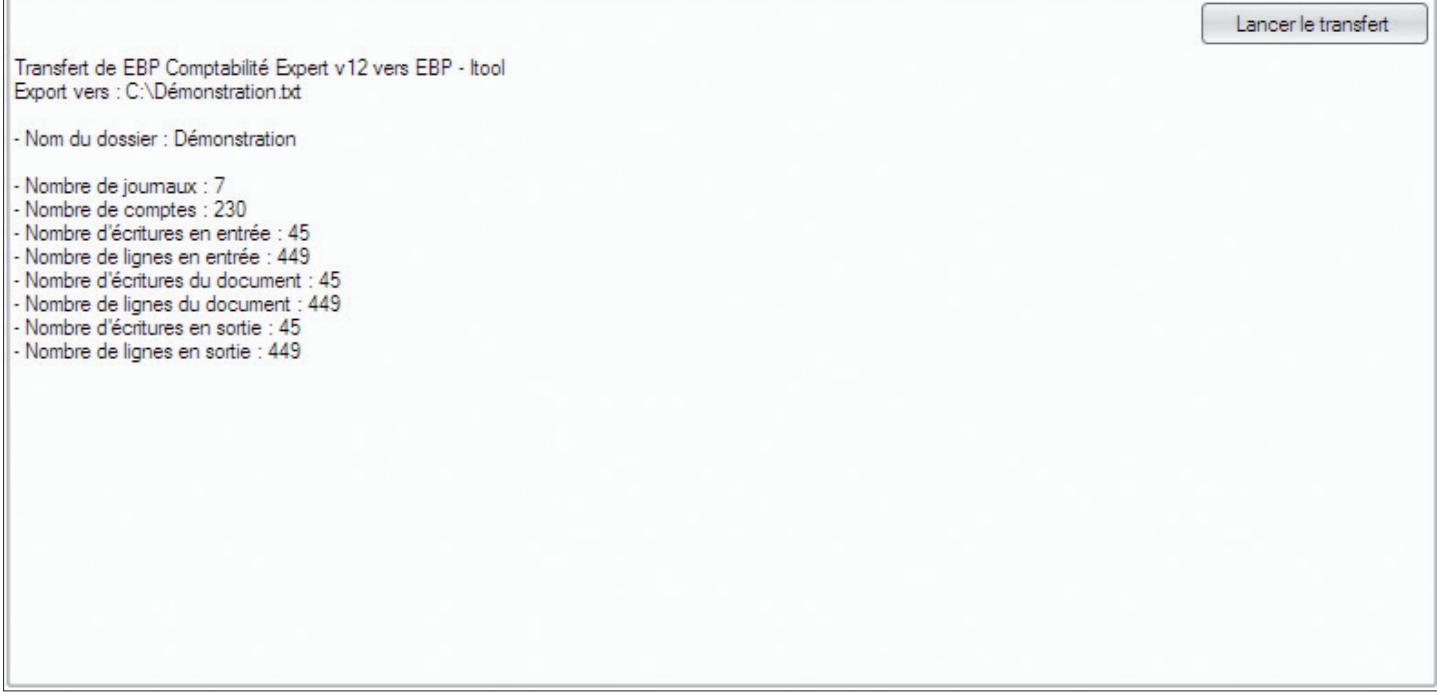

Cette option permet de confirmer l'export ou l'import de données en cliquant sur le bouton Lancer le transfert.

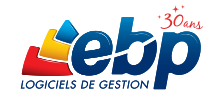